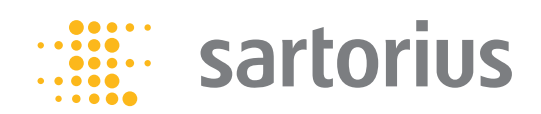

**取扱説明書** 取扱説明書(オリジナル版)

# Entris®

BCEモデル 精密天びん

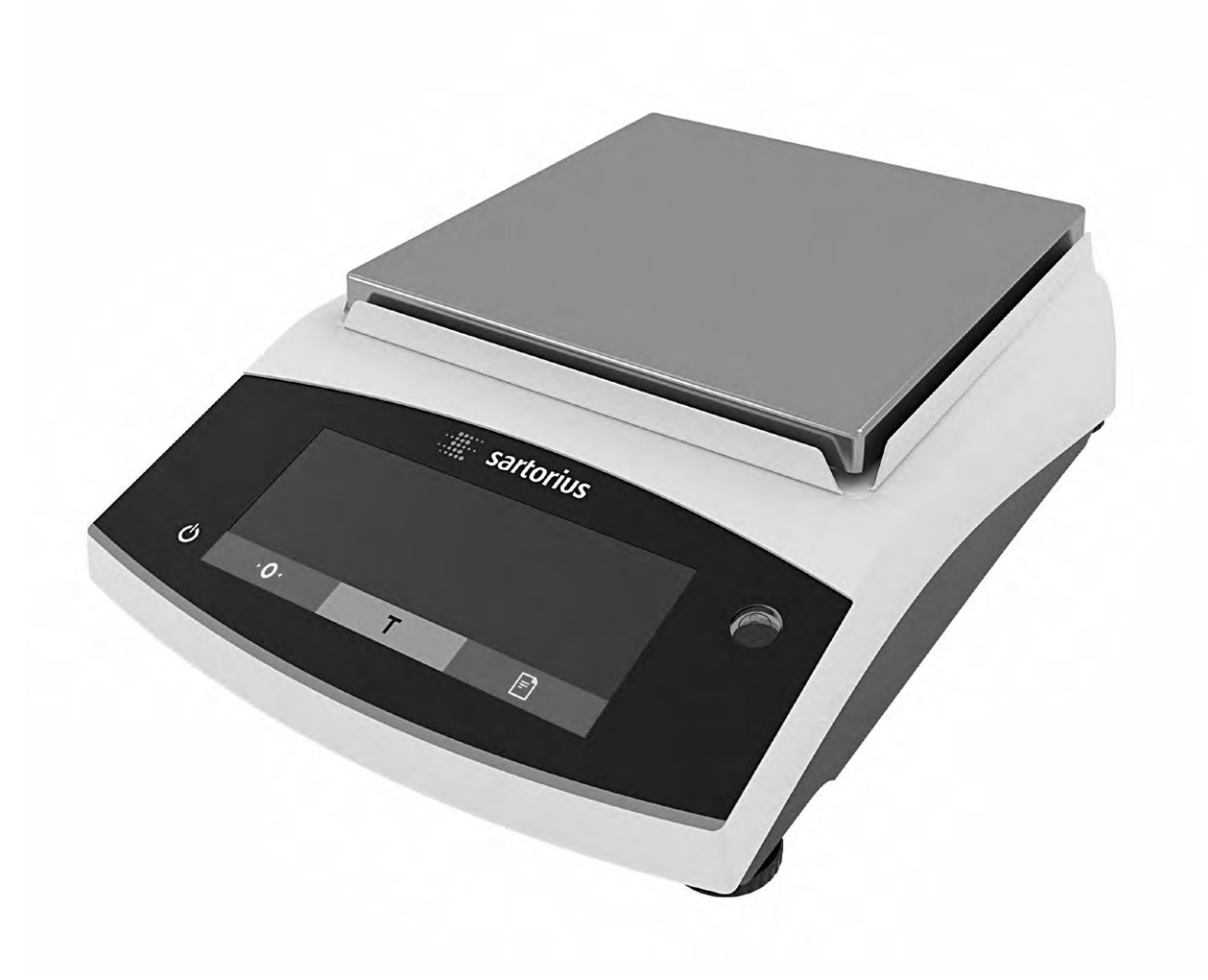

1000063140

目次

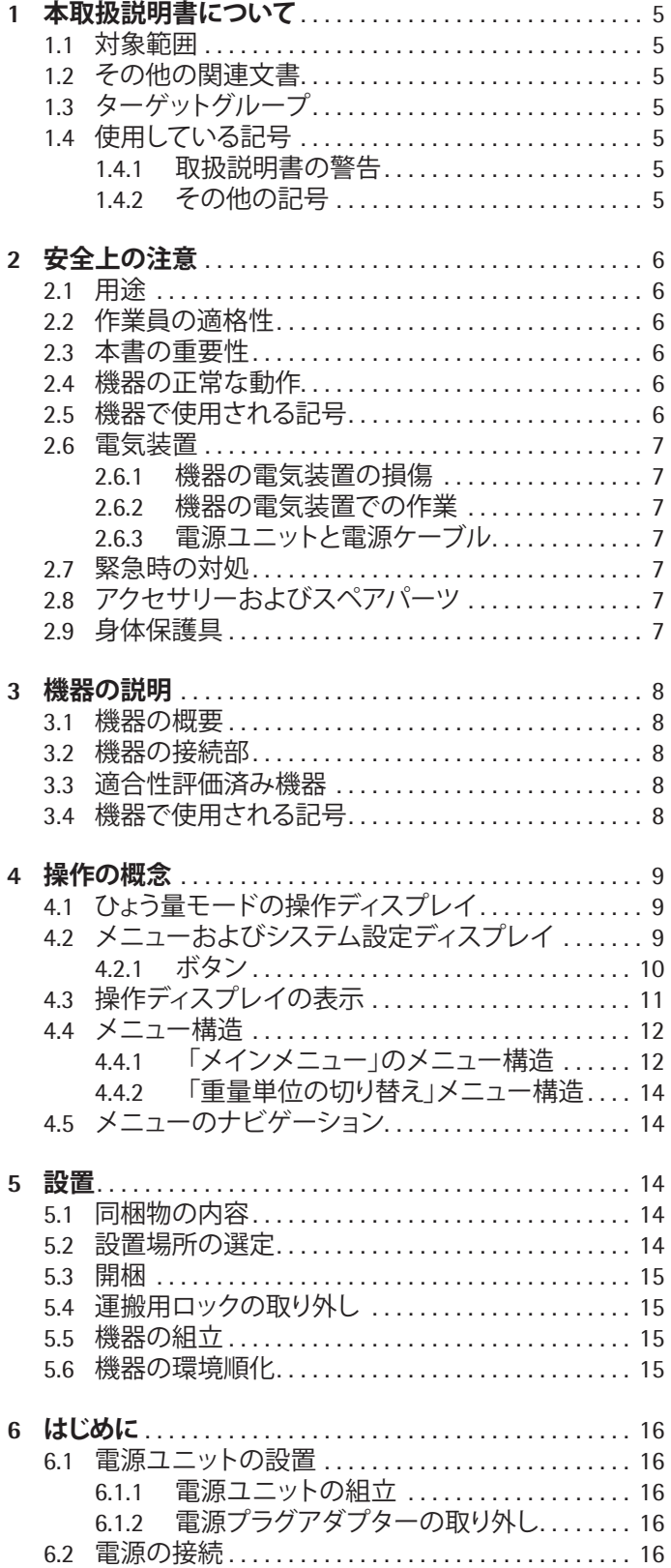

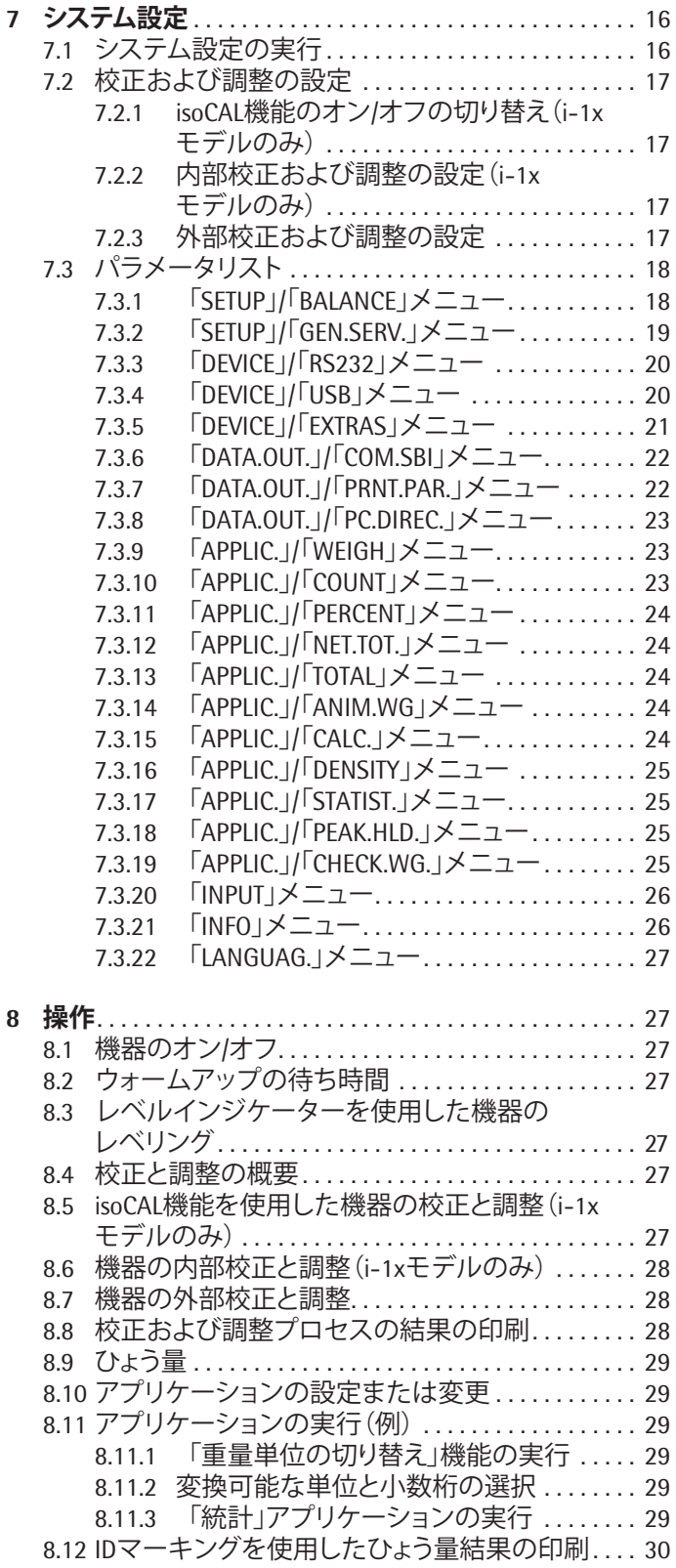

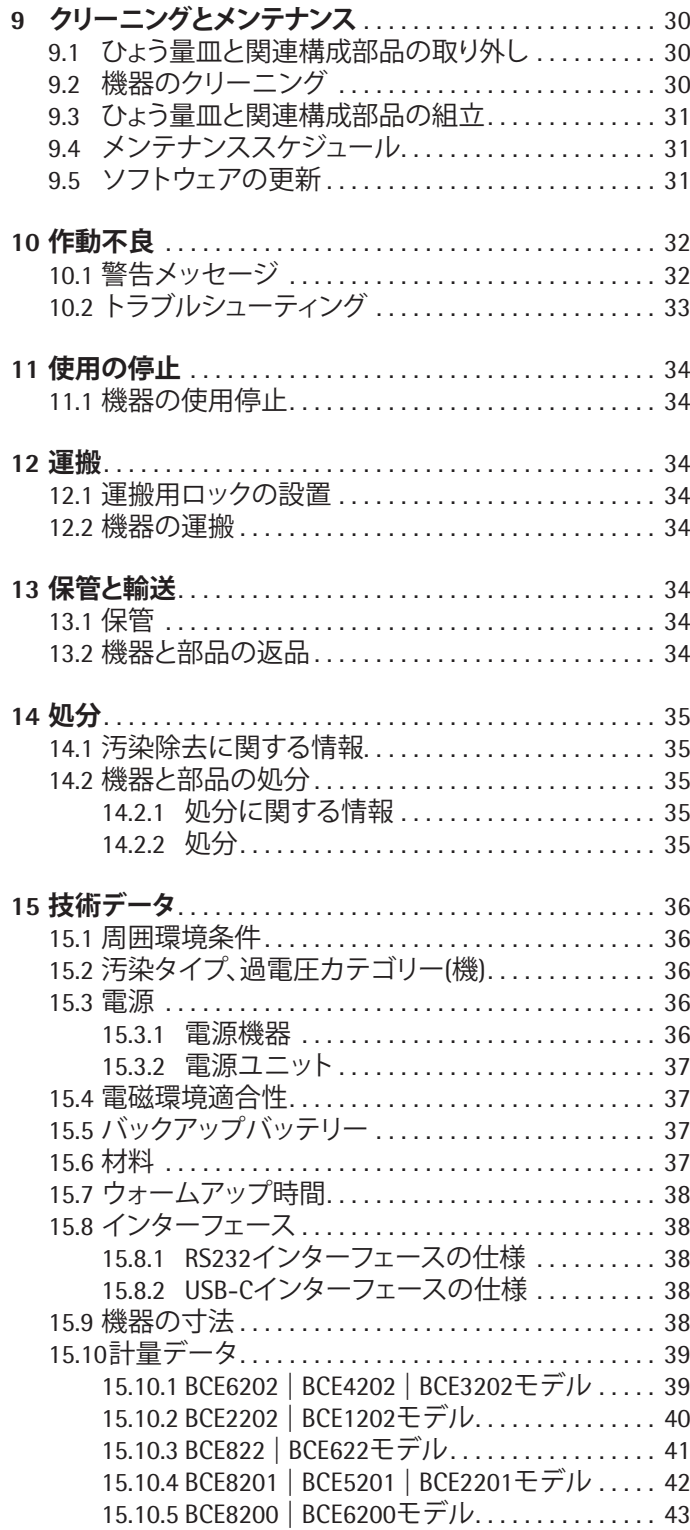

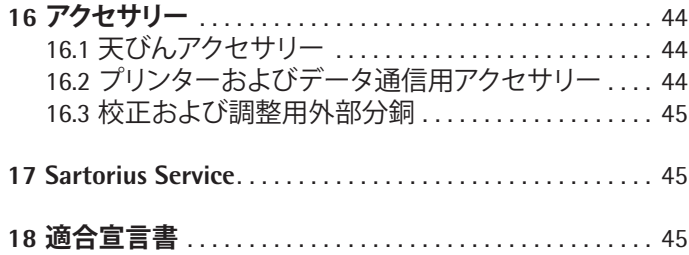

1 本取扱説明書について

# **1.1 対象範囲**

本書は機器の一部です。本書の説明は、次のバージョンの機 器に適用されます:

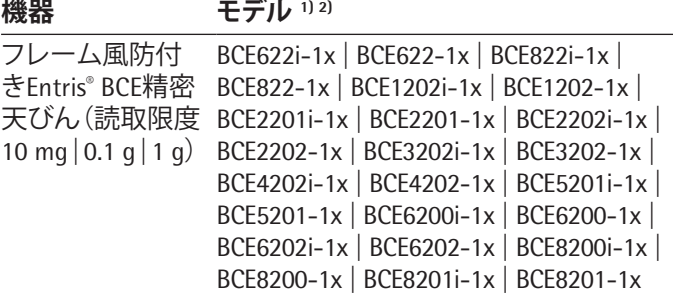

#### **1) モデルの各国専用標示、x =**

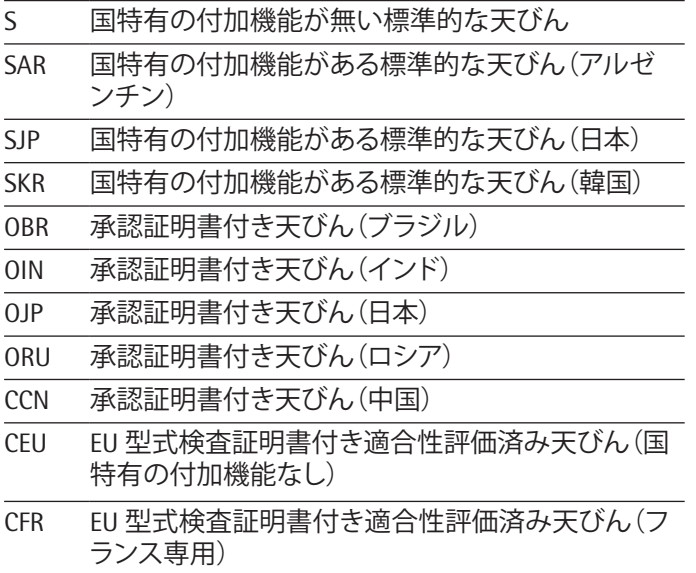

#### **2) モデルの標準標示**

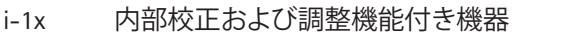

#### **1.2 その他の関連文書**

本書の説明に加えて、以下の文書も参照してください: − アクセサリー(例:プリンター)の設置説明書

### <span id="page-4-0"></span>**1.3 ターゲットグループ**

本書は、以下のターゲットグループを対象としています。各 ターゲットグループには、以下に記載された知識が必要で す。

**ターゲット 知識と資格**

**グループ**

- ユーザー ユーザーは、機器の操作とそれに関連する 作業プロセスに精通しています。機器の操 作時に起こりうる危険を認識し、それらの危 険の予防方法を知っています。 ユーザーは、機器の操作について研修を受 けています。 オペレーター 機器のオペレーターは、作業場の健康と安 全に関する規制を確実に満たす責任を負
	- います。 オペレーターは、機器のすべての操作者が、 確実に関連情報を入手でき、機器の操作に ついての研修を受けられるようにします。

### **1.4 使用している記号**

#### **1.4.1 取扱説明書の警告**

#### **警告**

回避**しない**場合に、死亡や重傷につながるリスクを伴う危 険性を示します。

#### **注意**

回避**しない**場合に、中程度の傷害や軽傷につながる危険性 を示します。

#### **注記**

回避**しない**場合に、物的損害につながるリスクを伴う危険性 を示します。

#### **1.4.2 その他の記号**

- ▶ 必要な処置実行する必要のある処置を表します。
- ▷ 結果:実行した処置の結果を表します。
- [ ] 括弧内のテキストは、制御および表示の要素を 表します。
- [ ] 括弧内のテキストは、ステータス、警告、およびエ ラーのメッセージを表します。

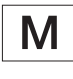

適合性評価済み(検証済み)機器の法定計量に 関する情報を示します。本書では、適合性評価済 み機器を「検証済み」とも表記します。

#### **操作ディスプレイ上の数値**

機器の操作ディスプレイ上の数値は、本書の記載と異なる 場合があります。

# 2 安全上の注意

#### **2.1 用途**

本機器は、屋内(例:工業地域)で使用可能な高分解能天び んです。本機器は、液体、ペースト、粉末、固形状態にある物 質の質量を正確に測定することを目的としています。

載せる材料のタイプに適した容器を使用する必要がありま す。

本機器は、必ず本書に従ってご使用ください。これ以外の使 用方法は、**不適切**とみなされます。

本機器を適切に**使用しない**場合:機器の保護システムが正 常に動作しないことがあります。これは、予測不能なケガや 物的損害につながることがあります。

#### **機器の操作条件**

本機器を爆発の恐れがある環境で**使用しないでください**。本 機器の使用は、屋内専用です。

本機器は、本書の技術データの章に記載されている装置と 操作条件でのみ使用できます。

#### **機器の改造**

機器の改造や修理、または技術的変更は**行わないでくださ い**。機器に改造や技術的変更を加えるには、事前にザルトリ ウスから書面で許可を得る必要があります。

### **2.2 作業員の適格性**

機器の安全な取扱いについて十分な知識を**持たずに**機器 の作業を実行する場合:自分自身がケガをしたり、近くにい る人にケガをさせたりすることがあります。

- ▶ 機器を操作するすべての作業員が、確実に必要な知識 と資格を持つようにします(第 1.3 [ターゲットグループ章](#page-4-0) (5 [ページ\)を](#page-4-0)参照)。
- ▶ 記載の処置に特定の資格が示されている場合:それらの アクティビティは、規定のターゲットグループが実行しま す。
- **▶ 記載の処置に特定の資格が<b>示されていない**場合:それら のアクティビティは、「ユーザー」ターゲットグループが実 行します。

#### **2.3 本書の重要性**

本書の説明に従わなかった場合、感電、機械的または化学 的危険など、深刻な結果につながる恐れがあります。

- ▶ 機器を使用する前に:本書を最後までよくお読みくださ い。
- ▶ 本書を紛失した場合は、新しい説明書を申請するか、最 新バージョンをザルトリウス Web サイト(www.sartorius. com)からダウンロードしてください。
- ▶ 本書に含まれている情報が、必ず機器を操作する人全員 に伝わるようにします。

#### **2.4 機器の正常な動作**

機器の損傷や部品の摩耗は、作動不良につながったり、認識 しにくい危険を引き起こす恐れがあります。

- ▶ 機器は、安全かつ正常に動作する場合にのみ操作してく ださい。
- ▶ ハウジングに損傷がある場合は、機器を電源から外し、 再起動できないようにしてください。
- ▶ 機器のハウジングを開けないでください。作動不良や損 傷がある場合は、すぐに Sartorius Service に修理を依頼し てください。
- ▶ メンテナンス間隔をお守りください(間隔とメンテナンス 作業については、第 9.2 [機器のクリーニング章\(](#page-29-0)30 ペー [ジ\)を](#page-29-0)参照)。

#### **2.5 機器で使用される記号**

機器に表示されるすべての記号(警告、安全ラベルなど)は、 必ず判読しやすい状態にしておきます。

- ▶ 記号を隠したり、除去したり、修正したり**しないでください**。
- ▶ 判読しにくくなった場合は、記号を交換します。

# **2.6 電気装置**

#### **2.6.1 機器の電気装置の損傷**

機器の電気装置の損傷(例:絶縁体の損傷)は、生命を脅か す恐れがあります。活電部への接触は死亡事故につながり ます。

- ▶ 機器の電気装置に欠陥がある場合は、電源を切り、 Sartorius Service にご連絡ください。
- ▶ 活電部に水分を近づけないでください。水分は短絡の原 因になります。

#### **2.6.2 機器の電気装置での作業**

本機器の電気装置の作業または変更は、Sartorius Service 担 当者のみが行うことができます。Sartorius Service 担当者以 外は、機器を開けることができません。

#### **2.6.3 電源ユニットと電源ケーブル**

不適切な(またはサイズが適正でない)電源コードや、不適 切な電源ユニットを使用すると、感電などの重傷につながる ことがあります。

- ▶ 必ず付属の電源ユニットと電源ケーブルを使用してくだ さい。
- ▶ 電源ユニットまたは電源ケーブルを交換する必要がある 場合:Sartorius Service にご連絡ください。雷源ユニットま たは電源ケーブルを、修理または改造**しないでください**。

#### **2.7 緊急時の対処**

作動不良や危険な状況などにより、ケガまたは装置損傷の 危険が迫った場合は、直ちに機器の操作を停止します。

- ▶ 機器を雷源から外します。
- ▶ Sartorius Service に作動不良の改善を依頼します。

#### **2.8 アクセサリーおよびスペアパーツ**

不適切なアクセサリーおよびスペアパーツの使用は、機器 の機能と安全性に影響し、以下の結果をもたらすことがあり ます:

- − ケガのリスク
- − 機器の損傷
- − 機器の作動不良
- − 機器の故障
- ▶ ザルトリウス製のアクセサリーおよびスペアパーツのみ を使用してください。
- ▶ 正常に動作する状態にあるアクセサリーおよびスペア パーツのみを使用してください。

### **2.9 身体保護具**

身体保護具は、処理中の試料のもたらすリスクから人体を 保護します。

▶ 機器を使用する作業場所またはプロセスで、身体保護具 が必要な場合:身体保護具を着用します。

3 機器の説明

# **3.1 機器の概要**

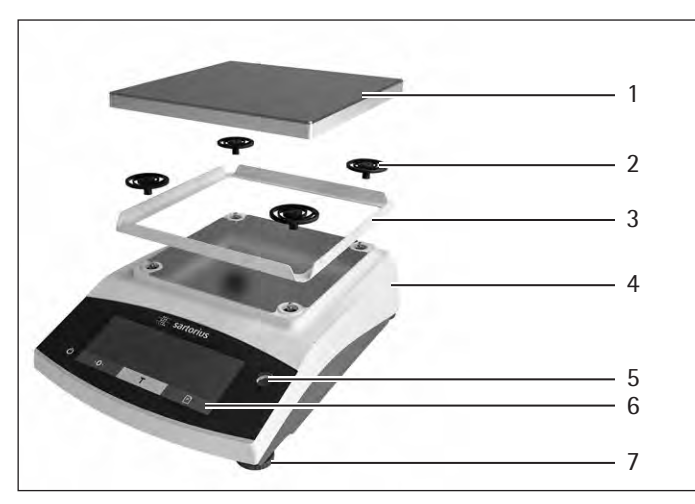

図 1: 精密天びん(正面図)

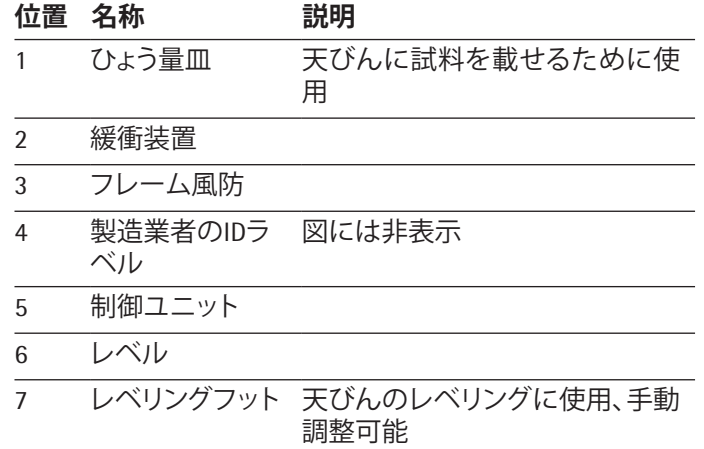

**3.2 機器の接続部**

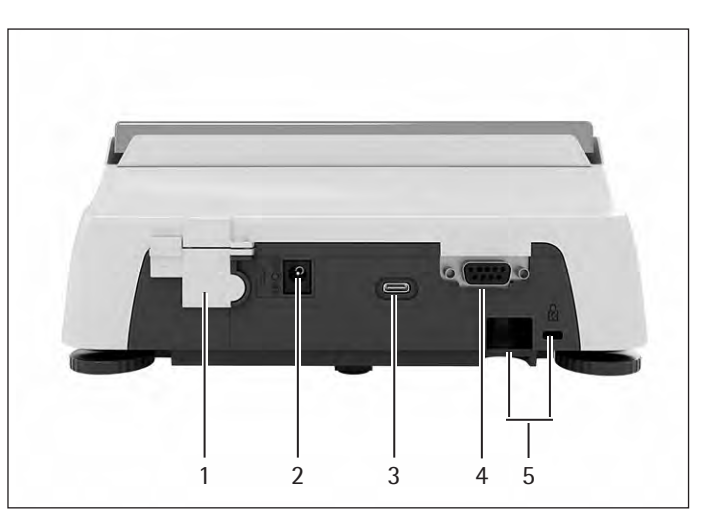

図 2: 精密天びん(背面図)

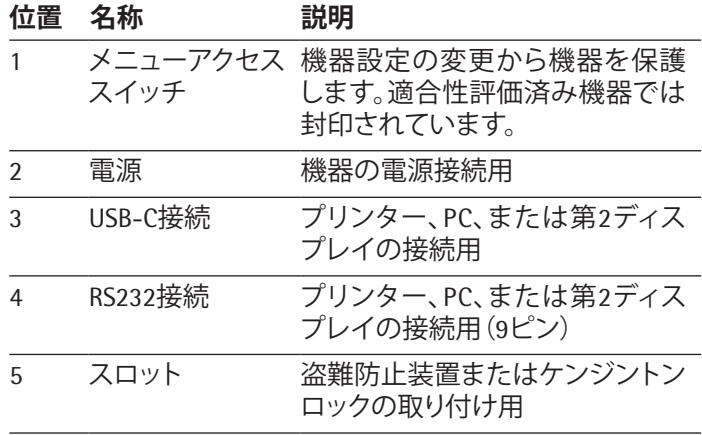

#### **3.3 適合性評価済み機器**

適合性評価済みモデルの一部の設定は、ユーザーが変更で きないよう保護されています(例:精度等級IIの機器の外部 校正)。この措置は、法定計量に使用する場合の機器の適合 性確保を目的としています。

# **3.4 機器で使用される記号**

**記号 意味**

注記!取扱説明書をお読みください。

# 4 操作の概念

# **4.1 ひょう量モードの操作ディスプレイ**

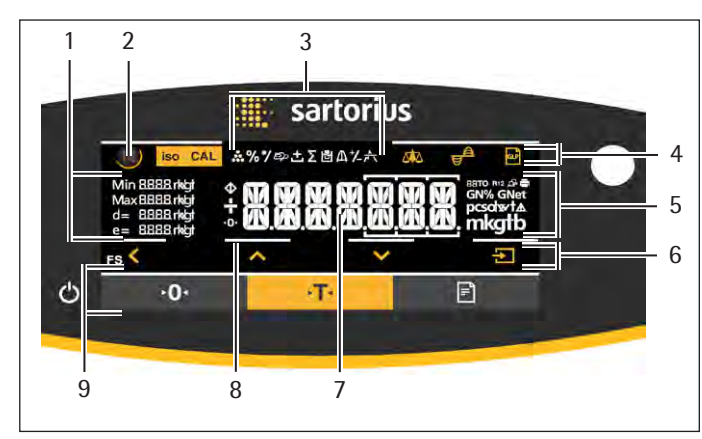

図 3: ひょう量モードの操作ディスプレイ(例)

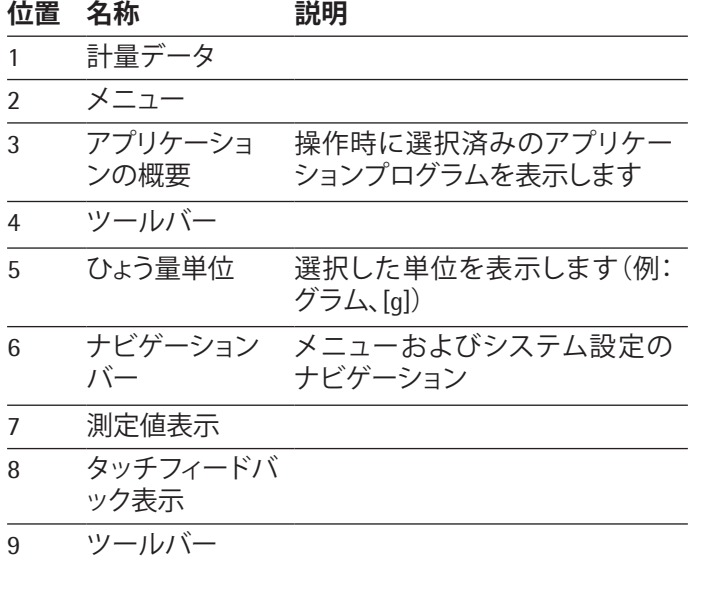

# **4.2 メニューおよびシステム設定ディスプレイ**

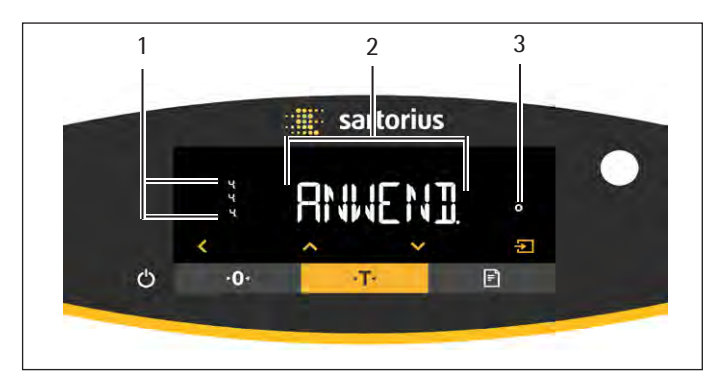

図 4: メニューおよびシステム設定ディスプレイ(例)

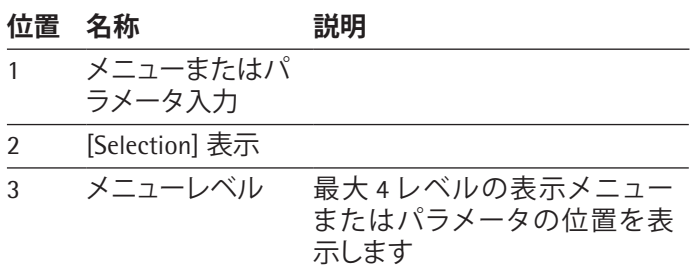

#### **4.2.1 ボタン**

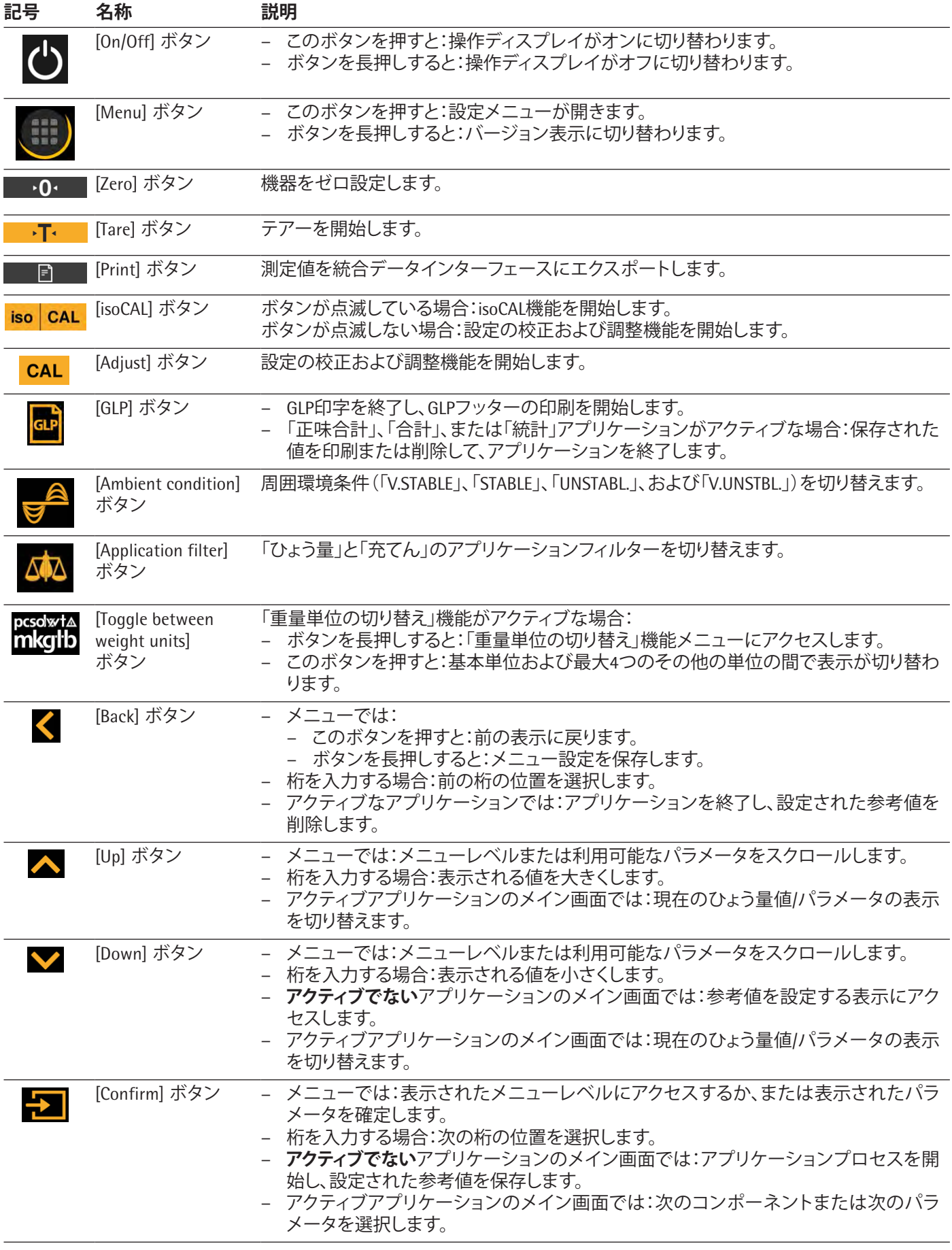

# **4.3 操作ディスプレイの表示**

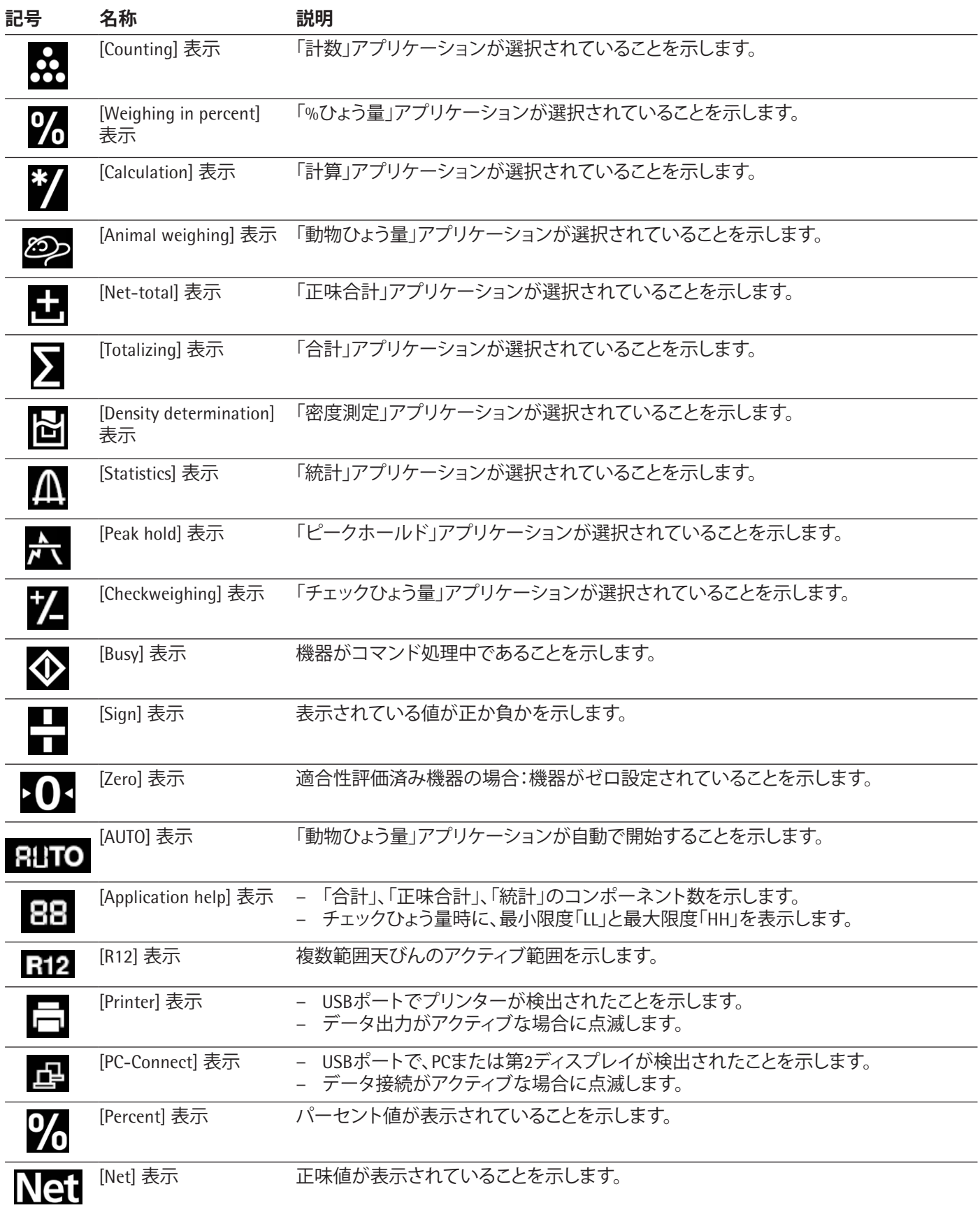

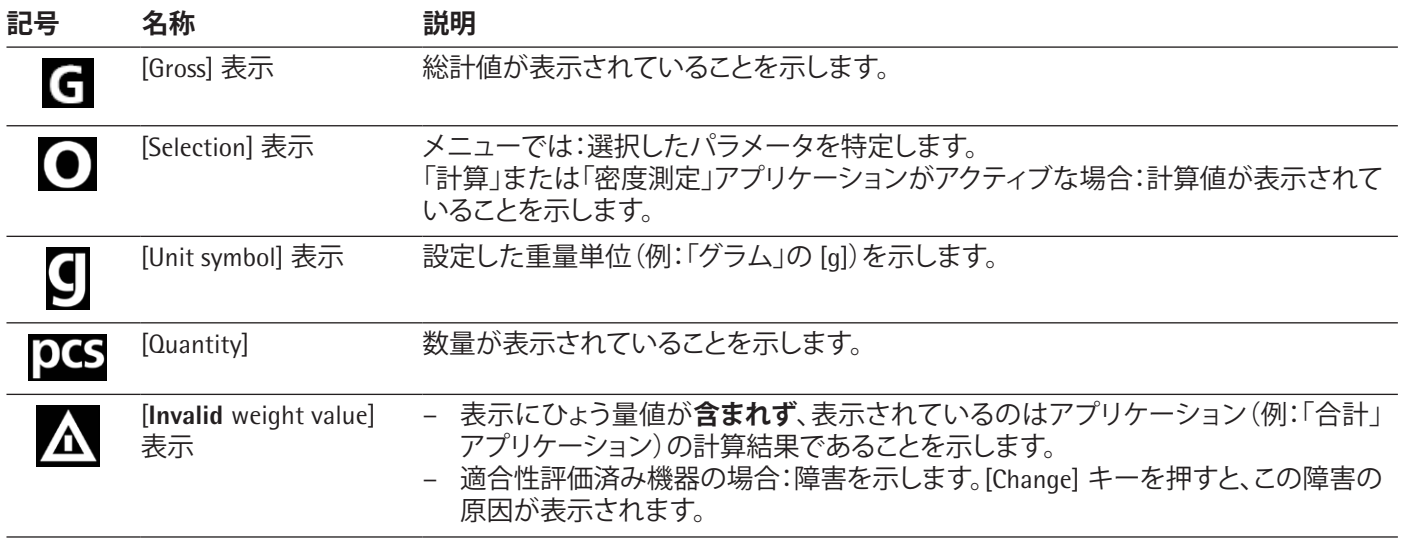

# **4.4 メニュー構造**

# **4.4.1 「メインメニュー」のメニュー構造**

▶ メニューのナビゲーション (第 4.5 章 (14 [ページ\)を](#page-13-0)参照)

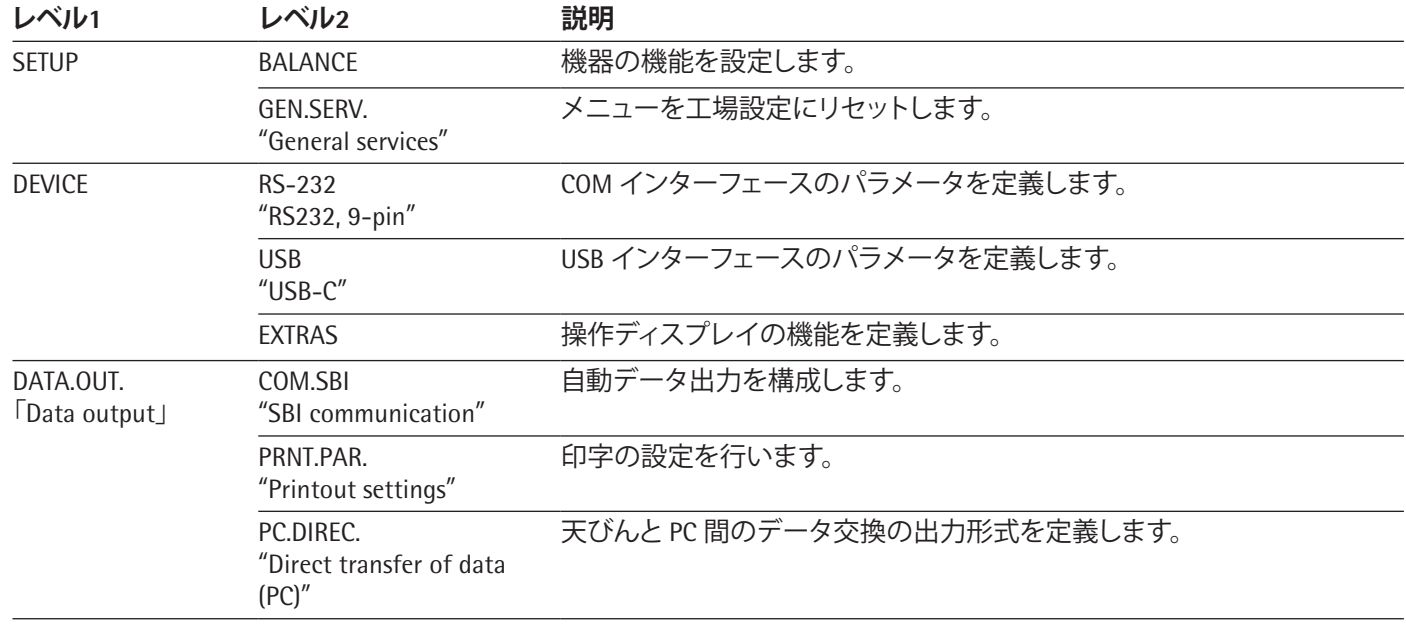

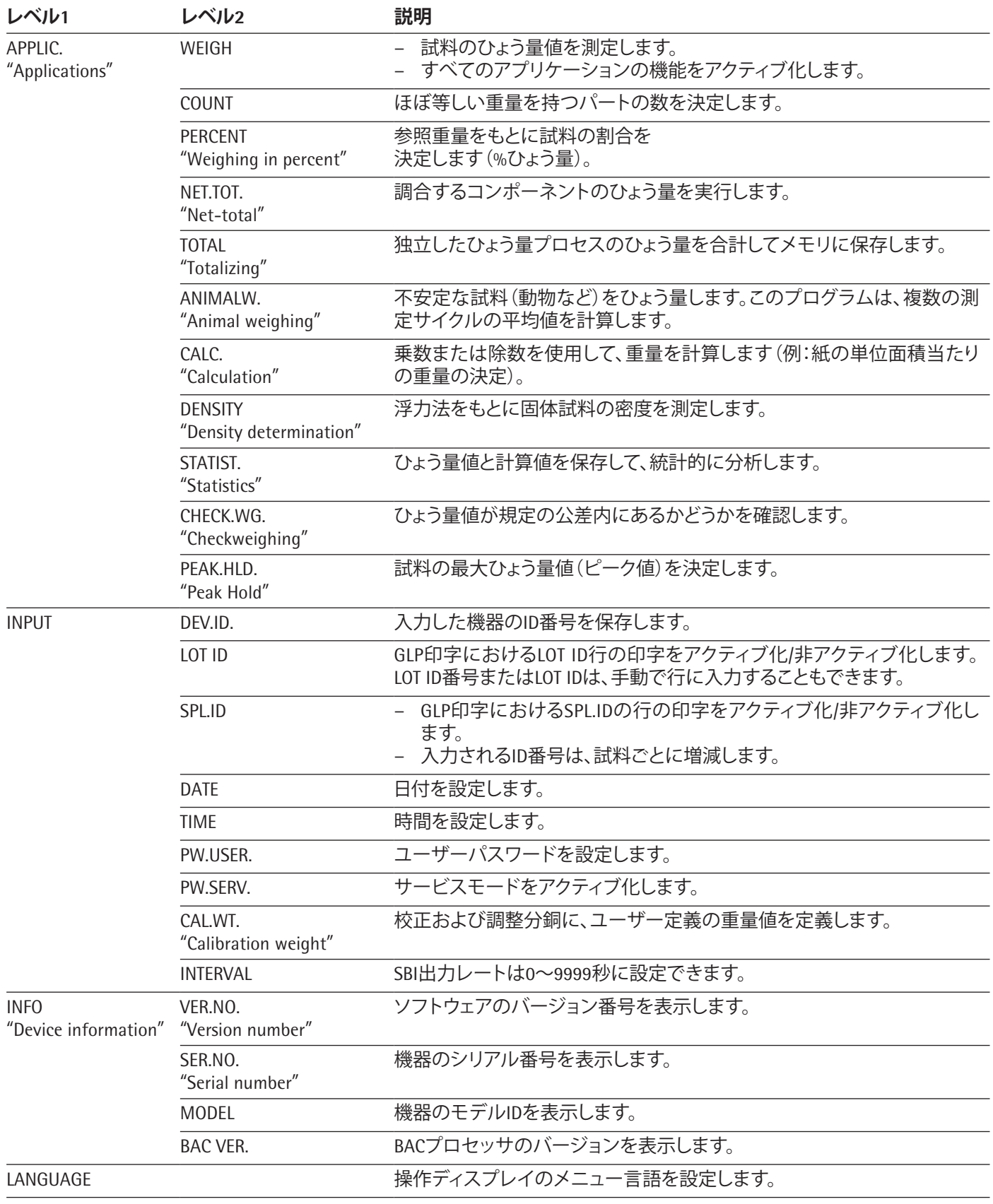

#### **4.4.2 「重量単位の切り替え」メニュー構造**

▶ メニューのナビゲーション(第4.5章 (14[ページ\)を](#page-13-0)参照)

![](_page_13_Picture_282.jpeg)

# **4.5 メニューのナビゲーション**

**手順**

 $\overline{\phantom{a}}$ 

 $\blacktriangleleft$ 

- <span id="page-13-0"></span>▶ メインメニューを開くには:[Menu] ボタ ンを押します。
- ▶ 段階のあるメニュー項目またはパラメー  $\checkmark$  $\boldsymbol{\wedge}$ タを表示するには:[Up] または [Down] ボタンを押します。
	- ▶ 1 つ上のメニューレベルに戻るか、また はメニューを終了するには:[Back] ボタ ンを押します。
		- ▶ 表示されたメニューレベル、または表示 されたパラメータを開くには:[Confirm] ボタンを押します。

![](_page_13_Picture_283.jpeg)

# **5.1 同梱物の内容**

![](_page_13_Picture_284.jpeg)

#### **5.2 設置場所の選定**

**手順**

▶ 設置場所が以下の条件を満たしていることを確認しま す:

![](_page_13_Picture_285.jpeg)

# **5.3 開梱**

#### **手順**

- ▶ 機器をパッケージから取り出します。
- ▶ 機器を一時保管する場合:保管情報に従ってください ( 第13.1章(34ページ)を参照)。
- ▶ 納品時のパッケージに含まれるすべてのパーツを保管 しておいてください(機器の返送などのため)。

# **5.4 運搬用ロックの取り外し**

**手順**

![](_page_14_Picture_8.jpeg)

#### <span id="page-14-0"></span>**5.5 機器の組立**

**手順**

![](_page_14_Picture_11.jpeg)

#### **5.6 機器の環境順化**

冷えた機器を暖かい環境に運んだ場合:温度差で、機器の 湿気から凝結が生じることがあります(結露)。機器の水分は 作動不良につながります。

**手順**

▶ 設置場所で、約2時間機器を環境順化させます。あらかじ め機器を電源から外しておく必要があります。

6 はじめに

#### **6.1 電源ユニットの設置**

- **6.1.1 電源ユニットの組立**
- **梱包における 品目番号 接続ケーブル付き電源ユニット YEPS01- 15VOW、各国専用電源プラグアダプター (EU などの国を表示したポリ袋入り)**
- YEPS01-PS8 米国および日本(US+JP)、ヨーロッパおよ びロシア(EU+RU)、英国(UK)、インド(IN)、 南アフリカ(ZA)、オーストラリア(AU)、中国  $(CN)$

![](_page_15_Picture_436.jpeg)

**手順**

![](_page_15_Picture_8.jpeg)

▶ 各国専用の電源プラグアダ プターを選択します。電源プ ラグアダプターは、必ず設 置場所の壁コンセントに適 合するものを使用します。 ▶ 電源プラグアダプターを電 源ユニットに差し込みます。 溝付きのボタンが上を向く

▶ 溝付きのボタンを上から押 し、雷源プラグアダプターを

▶ 電源プラグアダプターを電 源ユニットから押し出して外

手前に引きます。

します。

ようにします。

- ▶ カチッと音がするまで、電源プラグアダプターを押し込み ます。
- 電源プラグアダプターを軽く引っ張り、しっかり固定され ているかどうか確認します。
- y 電源プラグアダプターが**動かない**場合:定位置に固定さ れています。

#### **6.1.2 電源プラグアダプターの取り外し**

**手順**

![](_page_15_Picture_15.jpeg)

<span id="page-15-0"></span>**6.2 電源の接続**

**手順**

- ▶ A 警告 電源ケーブルの欠陥は、重傷につながります!雷 源ケーブルに、絶縁体のひびなどの損傷がないか確認し ます。
	- ▶ 必要な場合:Sartorius Serviceにご連絡ください。
- t 各国専用の電源プラグが、設置場所の電源接続部に合う かどうか確認します。
	- ▶ 必要な場合:各国専用の電源プラグアダプターを交 換します。
- ▶ 注記 過剰な入力電圧は、機器の損傷につながります!製 造業者のIDラベルに記載されている電圧仕様が、設置場 所の電源仕様と一致しているかどうか確認してください。
	- ▶ 入力電圧が高すぎる場合:機器を電源に接続しない でください。
- ▶ Sartorius Serviceにご連絡ください。
- ▶ 適切なアングルプラグを「電源」接続部に接続します。
- 主電源プラグを設置場所の壁コンセント(主電圧)に接 続します。
- ▷ [BOOTING] 表示が操作ディスプレイに表示されます。
- ▷ 機器が自己診断を行います。

7 システム設定

#### **7.1 システム設定の実行**

機器とアプリケーションのデフォルト設定は、周囲環境条件 や個々の操作要件に合わせて調整できます。

機器を接続した構成部品とともに動作させるには、以下の 設定が必要です:

- − 接続した機器の通信のセットアップ
- − 追加構成部品のセットアップ

機器のセットアップには以下の設定が推奨されます:

- − メニュー言語の設定
- − 日付と時間の設定
- − 校正および調整の設定

**手順**

- ▶ [Menu] ボタンを押します。
- ▶ 設定を調整するには:目的のメニューを開きます。
- ▶ 目的のパラメータを選択し、確定します(パラメータに ついては、第7.3 [パラメータリスト章\(](#page-17-0)18ページ)を参 照)。
- ▶ メニューを終了します。

# **7.2 校正および調整の設定**

#### **7.2.1 isoCAL機能のオン/オフの切り替え(i-1xモデルのみ)**

isoCAL機能を使用する場合、機器は時間と温度に基づく内 部校正および調整を自動実行します。

![](_page_16_Picture_4.jpeg)

<span id="page-16-0"></span>法定計量の適合性評価済み機器の場合:isoCAL 機能をオフに切り替えできない場合があります。

#### **手順**

- ▶「SETUP」/「BALANCE」メニューを開きます。
- ▶ isoCAL機能の自動開始を設定するには:「ISOCAL」パラ メータに校正値「ON」を選択します。
- ▶ isoCAL機能の手動開始を設定するには:「ISOCAL」パラ メータに校正値「Note」を選択します。
- ▶ isoCAL機能をオフにするには:「ISOCAL」パラメータに校 正値「OFF」を選択します。

#### <span id="page-16-1"></span>**7.2.2 内部校正および調整の設定(i-1xモデルのみ)**

内部校正および調整には、以下の機能を設定できます:

- − 調整を自動開始する内部校正。
- − 調整を手動開始する内部校正。

**手順**

- ▶ 「SETUP」/ 「BALANCE」メニューを開きます。「CAL.JUST. | パラ メータを呼び出し、「CAL.INT.」の値を選択します。
- ▶ その後の自動調整を行う校正機能の設定が必要な場合: 「SETUP」「/ BALANCE」メニューの「CAL.SEQ.」パラメータ に、設定値「ADJUST」を選択します。
- ▶ その後の自動調整を行わない校正機能の設定が必要 な場合:「SETUP」/「BALANCE」メニューで、「CAL.SEQ.」パラ メータに設定値「CAL/ADJ.」を選択します。

#### <span id="page-16-2"></span>**7.2.3 外部校正および調整の設定**

外部校正および調整には、以下の機能を設定できます:

− 調整を手動開始する外部校正。

法定計量の適合性評価済み機器の場合:外部校 M 正および調整は**できません**。

#### **手順**

- ▶ 「SETUP」/「BALANCE」メニューを開きます。
- ▶ その後の自動調整を行う校正機能の設定が必要な場合: 「CAL.SEQ.」パラメータに校正値「ADJUST」を選択します。
- ▶ その後の自動調整を行わない校正機能の設定が必要な 場合:「CAL.SEQ.」パラメータに校正値「CAL-ADJUST」を選 択します。

#### **外部分銅の重量値の設定**

外部分銅には、事前設定重量値またはユーザー定義の重量 値を設定できます。

**手順**

- ▶ 事前設定済み重量値の使用が必要な場合:「SETUP」 「/ BALANCE」メニューで、「CAL./ADJ.」パラメータに設定値 「EXT.CAL.」を選択します。
- ▶ ユーザー定義の重量値の設定が必要な場合:
	- ▶ 「INPUT」メニューで、設定値「CAL.WT.」を選択します。
	- ▶ 目的の重量値を入力し、[Confirm] ボタンを押します。
	- ▶ ユーザー定義の重量値を次回の校正に使用するに は:「SETUP」「/ BALANCE」メニューで、「CAL./ADJ.」パラ メータに設定値「E.CAL.USR」を選択します。

# <span id="page-17-0"></span>**7.3 パラメータリスト**

# <span id="page-17-1"></span>**7.3.1 「SETUP」「/ BALANCE」メニュー**

![](_page_17_Picture_201.jpeg)

![](_page_18_Picture_278.jpeg)

# **7.3.2 「SETUP」「/ GEN.SERV.」メニュー**

![](_page_18_Picture_279.jpeg)

# <span id="page-19-0"></span>**7.3.3 「DEVICE」「/ RS232」メニュー**

![](_page_19_Picture_288.jpeg)

# **7.3.4 「DEVICE」「/ USB」メニュー**

![](_page_19_Picture_289.jpeg)

\*\*「DEV.USED」に「PRINTER」または「REM.DISP.」が表示された場合は、ブロックされます

![](_page_20_Picture_287.jpeg)

# \* 工場設定

\*\*「DEV.USED」に「PRINTER」または「REM.DISP.」が表示された場合は、ブロックされます

# **7.3.5 「DEVICE」「/ EXTRAS」メニュー**

![](_page_20_Picture_288.jpeg)

![](_page_21_Picture_248.jpeg)

# <span id="page-21-1"></span>**7.3.6 「DATA.OUT.」「/ COM.SBI」メニュー**

![](_page_21_Picture_249.jpeg)

# <span id="page-21-0"></span>**7.3.7 「DATA.OUT.」「/ PRNT.PAR.」メニュー**

![](_page_21_Picture_250.jpeg)

![](_page_22_Picture_235.jpeg)

\* 工場設定

# **7.3.8 「DATA.OUT.」「/ PC.DIREC.」メニュー**

![](_page_22_Picture_236.jpeg)

\* 工場設定

# <span id="page-22-0"></span>**7.3.9 「APPLIC.」「/ WEIGH」メニュー**

![](_page_22_Picture_237.jpeg)

# **7.3.10 「APPLIC.」「/ COUNT」メニュー**

![](_page_22_Picture_238.jpeg)

### **7.3.11 「APPLIC.」「/ PERCENT」メニュー**

![](_page_23_Picture_213.jpeg)

# **7.3.12 「APPLIC.」「/ NET.TOT.」メニュー**

![](_page_23_Picture_214.jpeg)

# **7.3.13 「APPLIC.」「/ TOTAL」メニュー**

![](_page_23_Picture_215.jpeg)

# **7.3.14 「APPLIC.」「/ ANIM.WG」メニュー**

![](_page_23_Picture_216.jpeg)

# **7.3.15 「APPLIC.」「/ CALC.」メニュー**

![](_page_23_Picture_217.jpeg)

![](_page_24_Picture_224.jpeg)

# **パラメータ 設定値 説明**

\* 工場設定

# **7.3.16 「APPLIC.」「/ DENSITY」メニュー**

![](_page_24_Picture_225.jpeg)

#### **7.3.17 「APPLIC.」「/ STATIST.」メニュー**

![](_page_24_Picture_226.jpeg)

# **7.3.18 「APPLIC.」「/ PEAK.HLD.」メニュー**

![](_page_24_Picture_227.jpeg)

### **7.3.19 「APPLIC.」「/ CHECK.WG.」メニュー**

![](_page_24_Picture_228.jpeg)

#### <span id="page-25-0"></span>**7.3.20 「INPUT」メニュー**

![](_page_25_Picture_292.jpeg)

\*\*\*\*「SPL.ID」/「MODE」/「SCAN」が**選択されていない**場合のみ表示。ユーザーパスワードが利用可能な場合のみ表示。

#### **7.3.21 「INFO」メニュー**

# **パラメータ 設定値 説明**

![](_page_25_Picture_293.jpeg)

**7.3.22 「LANGUAG.」メニュー**

| パラメータ    | 設定値            | 説明          |
|----------|----------------|-------------|
| Language | ENGLISH.       | メニュー言語を定義しま |
|          | DEUTSCH.       | す。          |
|          | FRANC.         |             |
|          | ITAL. ESPANOL. |             |
|          | PORTUG.        |             |
|          | РҮССКИИ.       |             |
|          | <b>POLSKI</b>  |             |
|          |                |             |

# 8 操作

#### **8.1 機器のオン/オフ**

**要件**

機器が電源に接続されていること。

**手順**

- ▶ <mark>A 注意</mark> 先の尖ったものや鋭利なものは、操作ディスプ レイを損傷することがあります!
- ▶ 操作ディスプレイは必ず指でタッチしてください。
- ▶ 機器をオンにするには:[On/Off] ボタンを押します。
- ▶ 機器をオフにするには:[On/Off] ボタンを長押しします。

# **8.2 ウォームアップの待ち時間**

正確なひょう量結果を得るには、機器が必要な動作温度 に達している必要があります。この動作温度に達するのは、 ウォームアップ時間の終了後です。ウォームアップ時間は、 機器のスイッチがオンになると開始します。

**手順**

- ▶ 機器のスイッチをオンにします。
- ▶ 動作温度に達するのを待ちます(ウォームアップ時間に ついては、第15.7 ウォームアップ時間章(38ページ)を 参照)。

![](_page_26_Picture_18.jpeg)

ウォームアップ時間中に、適合性評価済み機器で ひょう量プロセスを実行する場合:ひょう量値に **無効**のマークが付きます。

# **8.3 レベルインジケーターを使用した機器のレ ベリング**

機器の設置場所が平坦でない場合、正しいひょう量結果が 得られないことがあります。レベリングは平坦な設置場所で 行います。

**手順**

![](_page_26_Picture_23.jpeg)

- ▶ 後部レベリングフットを回 し、設置面に触れるまで伸 ばします。
- ▷ サポートフット(1)は、接地 面には**接触しません**。
	- 機器をレベリングするには: レベルインジケーターの気 泡が円形マークの中心に来 るよう、レベリングフットを 左右いずれかに回します。
- ▶ 機器が4本のレベリングフットに支えられ、サポートフッ ト(1)が設置面に**接触していない**ことを確認します。

#### <span id="page-26-0"></span>**8.4 校正と調整の概要**

校正時は、校正用分銅を使用して、表示された値と実測値と の偏差を判定します。その後の調整で、この偏差を解消しま す。

以下の定期的な校正および調整を推奨します:

- − 毎日、機器のスイッチ投入時
- − すべてのレベリング後
- − 周囲環境条件(温度、湿度、または気圧)の変化した後
- 新しい設置場所に機器を設定した後

### **8.5 isoCAL機能を使用した機器の校正と調整 (i-1xモデルのみ)**

isoCAL機能の自動開始のトリガ:

- 環境温度が前回の調整プロセスから変化した。
- − 間隔時間を超過した(間隔時間については、第15.7 ウォームアップ時間章(38ページ)を参照)。

![](_page_26_Picture_39.jpeg)

適合性評価済み機器の場合:前回の調整後に、機 器が電源から外されていた。

#### **要件**

- − isoCal機能の自動または手動開始が、メニューで設定さ れていること(第7.2.1 isoCAL機能のオン/[オフの切り替え](#page-16-0) (i-1x[モデルのみ\)章\(](#page-16-0)17ページ)を参照)。
- − 機器がメニュー設定表示で**ない**こと。
- − ひょう量皿上の荷重が、2分間変化していないこと。
- スケール上の荷重の合計が、最大荷重の2%以下である こと。
- 2分間、機器への入力がないこと。

#### **手順**

- ▶ isoCAL機能の自動開始がトリガされると:
	- y 操作ディスプレイで [isoCAL] ボタンが点滅します。
	- y 操作ディスプレイに「CAL.」が19秒間表示されます。
	- **▷ 時間表示の持続時間内に、荷重の変化がない、また** は機器上で操作が**生じていない**場合:isoCAL機能が 開始します。
- ▶ isoCAL機能の手動開始がトリガされると:
- **▷ 操作ディスプレイで [isoCAL] ボタンが点滅します。** ▶ [isoCAL] ボタンを押します。
	- ▷ isoCAL機能が開始します。

#### **8.6 機器の内部校正と調整(i-1xモデルのみ)**

**要件**

- − ひょう量皿に荷重がないこと。
- − 操作ディスプレイが安定したひょう量値を表示すること。
- − 内部校正および調整機能が設定されていること(第[7.2.2](#page-16-1)  [内部校正および調整の設定\(](#page-16-1)i-1xモデルのみ)章(17 [ページ\)を](#page-16-1)参照)。

#### **手順**

- ▶ [Zero] ボタンを押します。
- ▶ [Adjust] ボタンを押します。
- ▷ ひょう量値が表示されます。
- ▶ その後の自動調整を行う校正機能が選択されている場 合:
	- y プロセス中は「CAL.RUN.」表示が操作ディスプレイに 表示されます。
	- ▷「CAL.END」表示が校正の終了を示します。
- ▶ その後の自動調整を行わない校正機能が選択されてい る場合:
	- ▶ [Confirm] ボタンを押します。
	- ▷ 校正プロセスが開始します。
	- ▶ プロセス中は「CAL.RUN.」表示が操作ディスプレイに 表示されます。
	- ▷ 校正エラーが表示されます。
	- ▶ [Confirm] ボタンを押します。
	- ▷ 調整が実行されます。
	- ▷「CAL.END」表示が校正の終了を示します。

**8.7 機器の外部校正と調整**

材料 校正および調整用分銅

- **要件**
- − ひょう量皿に荷重がないこと。
- − 操作ディスプレイが安定したひょう量値を表示すること。
- − 外部校正および調整機能が設定されていること(第[7.2.3](#page-16-2) 章(17[ページ\)を](#page-16-2)参照)。
- 調整用分銅に、事前設定済み重量値またはユーザー定 義の重量値が選択されていること(第[7.2.3](#page-16-2)章(17ペー **[ジ\)を](#page-16-2)参照)。**

**手順**

- ▶ [Zero] ボタンを押します。
- ▶ [Adjust] ボタンを押します。
- ▶ 表示された校正および調整用分銅を天びんに載せます。
- ▷ ひょう量値が表示されます。
- ▶ その後の自動調整機能を行う校正が選択され、機器に 置かれた校正用分銅が特定限度内の場合:
	- ▷ 調整プロセスが開始します。
	- ▷ 最初に「+」が表示された場合:適用した分銅が重す ぎます。
	- ▷ 最初に「-」が表示された場合:適用した分銅が軽すぎ ます。
- ▶「CAL.END」メッセージが校正の終了を示します。
- ▶ 校正用分銅を下ろします。
- ▶ その後の自動調整機能を行わない校正が選択され、機 器に置かれた校正用分銅が特定限度内の場合:
	- ▶ [Confirm] ボタンを押します。
	- ▷ 調正プロセスが開始します。
	- ▷ 最初に「+」が表示された場合:適用した分銅が重す ぎます。
	- ▷ 最初に「-」が表示された場合:適用した分銅が軽すぎ ます。
- y「CAL.END」メッセージが校正の終了を示します。
- ▶ 校正用分銅を下ろします。

### **8.8 校正および調整プロセスの結果の印刷**

校正および調整プロセスの結果は、GLP印字で印刷できま す。

**手順**

- ▶ メニューでGLP印字を設定します(パラメータ設定につい ては、第7.3.7章(22[ページ\)を](#page-21-0)参照)。
- ▶ 機器を校正します。
- ▷ 校正が完了したら:印刷プロセスが開始します。

# **8.9 ひょう量**

#### **要件**

- − 機器がレベリングされていること。
- − 機器が校正済みおよび調整済みであること。

#### **注記**

#### **化学薬品は機器またはアクセサリーを損傷することがありま す!**

化学薬品は、機器または接続されたアクセサリーを内外か ら腐食させます。これにより、機器とディスプレイが損傷する ことがあります。

▶ 化学薬品のひょう量時は、適切な容器を使用します。

#### **手順**

- ▶ 機器をゼロ設定します。ゼロ設定するには、[Zero] ボタン を押します。
- ▶ 試料に容器を使用する場合:
	- ▶ 機器をテアーします。テアーするには、[Tare] ボタンを 押します。
	- ▶ 試料を容器に入れます。
- **▶ 試料に容器を使用しない場合:試料をひょう量皿に載せ** ます。
- ▷ 選択したアプリケーションプログラムに応じて、ひょう量 値が表示されます。

#### **8.10 アプリケーションの設定または変更**

#### **手順**

- ▶ 「APPLIC.」メニューで、アプリケーションを選択します(例: 「STATIST.」)。
- ▶ [Confirm] ボタンを押します。
- ▶ メニューを終了します。

### **8.11 アプリケーションの実行(例)**

#### **8.11.1 「重量単位の切り替え」機能の実行**

「重量単位の切り替え」機能では、基本単位および最大4つの その他の単位の間で表示を切り替えられます。機器を起動 するたびに、選択済みの基本単位が表示されます(第[7.3.1](#page-17-1) 「SETUP」「/ BALANCE[」メニュー章\(](#page-17-1)18ページ)の「UNIT」を参 照)。単位はひょう量プロセス中に設定でき、小数桁を調整 できます。

#### **要件**

「重量単位の切り替え」機能がアクティブ化されていること (第7.3.9 「APPLIC.」「/ WEIGH[」メニュー章\(](#page-22-0)23ページ)を参 照)。

![](_page_28_Picture_26.jpeg)

ひょう量値が有効であることが必要です。

#### **手順**

- ▶ ひょう量中またはアプリケーション開始前に、表示される 重量単位を切り替えるには:[Toggle between weight units] ボタンを、目的の単位が表示されるまで押します。
- ▷ 現在のひょう量値が選択した単位で表示されます。

#### **8.11.2 変換可能な単位と小数桁の選択**

#### **手順**

- ▶ [Toggle between weight units] ボタンを長押しします。
- ▶ サブメニューで「Unit 1」~「Unit 4」のいずれかのパラ メータを選択します。選択するには、[Confirm] ボタンを 押します。
- t 目的の単位を選択します。選択するには、[Confirm] ボタ ンを押します。
- ▶ 選択した単位の小数桁を指定します。指定するには、 [Confirm] ボタンを押します。
- ▶ 目的の表示桁数を選択します。選択するには、[Confirm] ボタンを押します。

#### **8.11.3 「統計」アプリケーションの実行**

「統計」アプリケーションは、最大99個のひょう量値を保存し て、それらを統計的に評価します。

以下の値を保存し、エクスポートします:

- − コンポーネント数
- − 平均値
- − 標準偏差
- − すべての値の変動係数の合計
- − 最低値 (最小値)
- − 最高値 (最大値)
- − スプレッド:最大値と最小値の差

#### **要件**

- − プリンターまたはPCの接続と構成が行われていること。
- − 「STATIST.」アプリケーションが選択されていること。

#### **手順**

- ▶ 試料をひょう量皿に載せます。
- ▶ ひょう量値を保存するには:[Confirm] ボタンを押します。
- y 保存した値の位置が表示されていること(例:NO 1)。
- ▷ 統計の記録が開始します。
- ▶ 試料をひょう量皿から下ろします。
- ▶ 新しい値を保存するには:
- ▶ 新しい試料をひょう量皿に載せ、[Confirm] ボタンを押 します。
- ▶ 結果表示で、現在のひょう量値、保存されたコンポーネン ト数、計算された平均値を切り替えるには:[Up] または [Down] ボタンを押します。
- ▶ 保存された値をすべて削除するには:[Back] ボタンを押 します。
- ▶ 評価が印刷され、アクティブなGLP出力印字が終了しま す。
- ▶ 現在の統計を印刷して終了し、保存した値を削除するに は:[GLP] ボタンを押します。

### **8.12 IDマーキングを使用したひょう量結果の印 刷**

機器、試料、およびバッチには、ID番号を割り当てることがで きます。ID番号は、GLP準拠の印刷時にエクスポートされま す。

#### **要件**

- − ID番号が指定されていること(第7.3.20 「INPUT[」メニュー章](#page-25-0) (26[ページ\)を](#page-25-0)参照)。
- − GLP印字のロットID行の印刷が、メニューでアクティブ化 されていること(第7.3.20 「INPUT[」メニュー章\(](#page-25-0)26ペー [ジ\)](#page-25-0)を参照)。
- − 「SPL.ID」がメニューでアクティブ化されていること。
- − GGLP準拠の印字がアクティブ化されていること([22](#page-21-1) ページを参照)。

#### **手順**

- ▶ 印字を開始します。開始するには、[Print] ボタンを押しま す。
- y メニューで設定したLOT IDのIDマーキングと現在のひょう 量を記載したGLPヘッダーが印刷されます。
- y 操作ディスプレイに [GLP] ボタンが表示されます。
- ▶ [Print] ボタンで確定します。
- ▷ SOL.IDと現在のひょう量値がエクスポートされます。
- ▶ [Print] ボタンで確定します。
- ▶ SOL.IDと現在のひょう量値がエクスポートされます。
- ▶ GLP印字を終了するには:[GLP] ボタンを押します。
- ▷ GLPフッターが印刷されます。

# 9 クリーニングとメンテナ ンス

# **9.1 ひょう量皿と関連構成部品の取り外し**

**要件**

- − 機器のスイッチがオフであること。
- − 機器が電源から外されていること。

**手順**

![](_page_29_Picture_36.jpeg)

▶ ひょう量皿、緩衝装置、お よびフレーム風防を外し ます。

#### <span id="page-29-0"></span>**9.2 機器のクリーニング**

**注記**

#### **不適切な洗浄剤の使用は、機器の腐食や損傷につながりま す!**

- ▶ 腐食性、塩化物含有、または強力な洗浄剤は**使用しない** でください。
- ▶ 研磨剤を含む洗浄剤(例:精練剤、スチールウール)は**使 用しない**でください。
- ▶ 溶剤系の洗浄剤は**使用しない**でください。
- ▶ 必ず適切な洗浄剤(第15.6 材料章(37ページ)の材料 を参照)を使用し、使用する洗浄剤の製品情報をよくお 読みください。

**手順**

- ▶ 注記 水分や塵埃が入ると、機器の作動不良や損傷につ ながります!
	- ▶ クリーニングに使用するもの(布など)は、軽く湿らせ る程度にします。
	- ▶ 塵埃や残った試料の粉末は、ブラシやハンディクリー ナーで取り除きます。
- ▶ 軽く湿らせた布で、機器と関連構成部品を拭きます。汚 れのひどい場合は、刺激の弱い石鹸液または適切な洗 浄剤を使用します。

# **9.3 ひょう量皿と関連構成部品の組立**

**手順**

- ▶ ひょう量皿と関連構成部品を組み立てます(第5.5 [機器](#page-14-0) [の組立章\(](#page-14-0)15ページ)を参照)。
- ▶ 機器を電源に接続します(第6.2 [電源の接続章\(](#page-15-0)16 [ページ\)](#page-15-0)を参照)。

# **9.4 メンテナンススケジュール**

![](_page_30_Picture_94.jpeg)

# **9.5 ソフトウェアの更新**

ソフトウェアの更新については、Sartorius Serviceにお問い合 わせください。

# 10 作動不良

# **10.1 警告メッセージ**

![](_page_31_Picture_361.jpeg)

# **10.2 トラブルシューティング**

![](_page_32_Picture_174.jpeg)

11 使用の停止

### **11.1 機器の使用停止**

**手順**

- ▶ 機器をオフにします。
- ▶ 機器を電源から外します。
- ▶ 機器とすべての接続機器およびアクセサリー(例:プリン ター)との接続を外します。
- ▶ 機器をクリーニングします (第9.2章 (30[ページ\)](#page-29-0)を参 照)。
- 12 運搬

#### **12.1 運搬用ロックの設置**

**手順**

- ▶ 機器のスイッチをオフにします。
- ▶ 機器を電源から外します。
- ▶ 機器とすべての接続機器およびアクセサリー(例:プリン ター)との接続を外します。
- ▶ フレーム風防、ひょう量皿、および関連構成部品を取り外 します(第9.1章(xxページ)を参照)。

![](_page_33_Picture_15.jpeg)

**────────── ■ 運搬用ロック(1)を取り付** けます。

# 13 保管と輸送

#### **13.1 保管**

**手順**

- ▶ 機器をオフにします。
- ▶ 機器を電源から外します。
- ▶ 機器とすべての接続機器(例:プリンター)との接続を外 します。
- ▶ 周囲環境条件に従って機器を保管します(第15.1章 (36ページ)を参照)。

### **13.2 機器と部品の返品**

欠陥のある機器や部品は、ザルトリウスに返品できます。返 品する機器はクリーニングして汚染を除去し、元のパッケー ジなどで適切に梱包してください。

輸送中に損傷が生じた場合、および受け取り後にザルトリウ スが機器または部品のクリーニングおよび消毒を行った場 合、それらの費用は発送者が負担するものとします。

# **警告**

**汚染された機器は、ケガにつながる危険があります。**

危険物質(核、生物学、または化学 – NBC)で汚染された機器 は、**修理や処分の対象になりません**。

▶ 汚染除去に関する情報をよくお読みください(第14.1章 (35ページ)を参照)。

#### **手順**

- ▶ 機器の使用を停止します。
- ▶ 運搬用ロックを取り付けます。
- ▶ 装置または部品の返品方法は、Sartorius Serviceにお問い 合わせください(返品の指示については、弊社Webサイト www.sartorius.com をご覧ください)。
- ▶ 返品する機器および機器の部品は、元のパッケージに入 れるなどして適切に梱包します。

#### **12.2 機器の運搬**

**手順**

▶ 長い距離を運搬する場合には、台車などの適切な運搬 器具を使用してください。

# 14 処分

# **14.1 汚染除去に関する情報**

本機器には、処分に特殊措置を必要とする危険物質は**含ま れていません**。

プロセスで使用された汚染試料は、生物学的または化学的 危害をもたらす可能性がある危険物質です。

機器が危険物質に接触した場合:適切な汚染除去および申 告を確実に行う必要があります。オペレーターは、運搬と処 分の適切な申告、および機器の適切な処分に関する都道府 県庁の規制を順守する責任があります。

# **警告**

**汚染された機器は、ケガにつながる危険があります。** ザルトリウスは、危険物質で汚染された機器(NBC汚染)の 修理または処分を**受け付けていません**。

### **14.2 機器と部品の処分**

#### **14.2.1 処分に関する情報**

機器と機器のアクセサリーは、廃棄設備で適切に処分する 必要があります。

機器の内部にリチウムバッテリー(CR2032)が設置されてい ます。バッテリーは、廃棄設備で適切に処分する必要があり ます。

梱包材は環境にやさしい材料を使用しており、二次原料とし て再利用できます。

**14.2.2 処分**

**要件**

機器の汚染が除去されていること。

**手順**

- ▶ 機器を処分します。当社Webサイト(www.sartorius.com) の処分に関する指示に従ってください。
- ▶ 機器の内部にリチウムバッテリー(CR2032)が設置され ていることを、廃棄設備に通知します。
- ▶ 都道府県庁の規制に従って梱包材を処分します。

# 15 技術データ

# **15.1 周囲環境条件**

![](_page_35_Picture_170.jpeg)

# **15.2 汚染タイプ、過電圧カテゴリー(機)**

![](_page_35_Picture_171.jpeg)

### **15.3 電源**

#### **15.3.1 電源機器**

![](_page_35_Picture_172.jpeg)

#### **15.3.2 電源ユニット**

![](_page_36_Picture_179.jpeg)

# **15.4 電磁環境適合性**

耐干渉性:

工業地域での使用に適合 干渉クラス: クラスB

住宅地域および住宅に電気を供給するための低電圧網に接続されている地域での使用に適合

# **15.5 バックアップバッテリー**

![](_page_36_Picture_180.jpeg)

### **15.6 材料**

![](_page_36_Picture_181.jpeg)

**15.7 ウォームアップ時間**

![](_page_37_Picture_183.jpeg)

**15.8 インターフェース**

#### **15.8.1 RS232インターフェースの仕様**

![](_page_37_Picture_184.jpeg)

ス

インターフェース動作:全二重

レベル:RS232

接続:D-subコネクター、9ピン

最大ケーブル長:10 m

#### **ピンの割り当て:**

![](_page_37_Figure_12.jpeg)

#### **15.8.2 USB-Cインターフェースの仕様**

通信:USB UTL

接続可能な機器:ザルトリウス製プリンター、ザルトリウス製第2ディスプレイまたはPC

### **15.9 機器の寸法**

![](_page_37_Figure_17.jpeg)

92

317

図 5: 精密天びん機器の寸法(mm)

# **15.10 計量データ**

# **15.10.1 BCE6202 | BCE4202 | BCE3202モデル**

![](_page_38_Picture_259.jpeg)

# **15.10.2 BCE2202 | BCE1202モデル**

![](_page_39_Picture_286.jpeg)

![](_page_40_Picture_288.jpeg)

### **15.10.4 BCE8201 | BCE5201 | BCE2201モデル**

![](_page_41_Picture_318.jpeg)

![](_page_42_Picture_247.jpeg)

# 16 アクセサリー

# **16.1 天びんアクセサリー**

以下の表は、注文可能なアクセサリーの一部です。その他の製品に関する情報は、ザルトリウスにお問い合わせください。

![](_page_43_Picture_217.jpeg)

# **16.2 プリンターおよびデータ通信用アクセサリー**

以下の表は、注文可能なアクセサリーの一部です。その他の製品に関する情報は、ザルトリウスにお問い合わせください。

![](_page_43_Picture_218.jpeg)

# **16.3 校正および調整用外部分銅**

以下の表は、注文可能なアクセサリーの一部です。その他の製品に関する情報は、ザルトリウスにお問い合わせください。

![](_page_44_Picture_135.jpeg)

# 17 Sartorius Service

機器に関する質問は、Sartorius Serviceにお問い合わせください。サービスのお問い合わせ先、提供しているサービス、お近 くの販売店などに関する情報は、ザルトリウスWebサイト(www.sartorius.com)をご覧ください。

システムに関する不明点や不具合についてSartorius Serviceにお問い合わせになる際には、機器情報(シリアル番号、ハード ウェア、ファームウェア、構成など)をお手元にご用意ください。この情報は、製造元のIDラベルと「INFO」メニューに記載され ています。

# 18 適合宣言書

付属の文書は、指定の指令または基準に対する機器の適合性を宣言するものです。

Original

![](_page_45_Picture_1.jpeg)

![](_page_45_Picture_42.jpeg)

Sartorius Lab Instruments GmbH & Co. KG Goettingen, 2019-03-21

Dr. Reinhard Baumfalk **Head of Product Development** Lab Products and Services Division

Dr. Dieter Klausgrete Senior Scientist Certification Management

\*: angewandte, jedoch für Maschinen nicht harmonisierte Norm / applied standard, which however is not harmonized for machines Sartorius Lab Instruments GmbH & Co. KG Otto-Brenner-Strasse 20 37079 Goettingen, Germany

電話: +49.551.308.0 www.sartorius.com

本書に掲載されている情報と図は、 下記の日付のバージョンに相応します。 ザルトリウスは、製品の改良に伴い 予告なしに機器の技術、機能、仕様、 設計を変更することがあります。 本書では、読みやすさを考慮して 男性形または女性形を使用しますが、 それにより、使用していない方の性も 同時に表すものとします。 著作権について: 本取扱説明書(そのすべての構成要素 を含む) は、著作権により保護されています。 著作権法の制限を超えた許可のない 使用は禁じられています。 特に、転載、翻訳、編集は、使用する 媒体に関わらず禁止されています。

© Sartorius Germany

04 | 2019 最終更新: